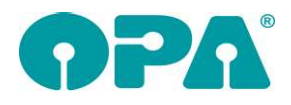

# **Grundmodul**

### 1.1 Kalender Pause

Die Sonderlösung "Pause" wurde noch etwas ausgebaut. So können Sie jetzt den Text "Pause" nicht mehr ändern. Die Dauer der Pause ist änderbar. Weiterhin kann eine Pause aktiviert werden, wenn der Schalter, dass die Eingabe von Räumen möglich ist nicht gesetzt ist.

### 1.2 Zeiterfassung

Wenn Sie mit der OPA-FLEX Zeiterfassung arbeiten, können Sie nun ein Addimat Kellnerschloss zur Erfassung für die Mitarbeiter nutzen.

### 1.3 VCI \*)

Mit "VCI" in Feld00 können Sie, wenn der angezeigte Kauf bereits gespeichert wurde den Visuconsult-Import starten

# 1.4 VCE \*)

Mit "VCE" in Feld00 können Sie, wenn der angezeigte Kauf bereits gespeichert wurde den Visuconsult-Export starten

### 1.5 Refraktionseingabe

Wenn Sie den Schalter "Refraktionswerte über eigenen Dialog eingeben" in den Voreinstellungen, Lasche Schalter5 gesetzt haben, so erhalten Sie ja einen eigenen Dialog zur Eingabe der Refraktionswerte, wenn Sie in das Feld32 springen. Sie konnten dann die Felder der Refraktion mit der Maus anspringen und die Werte im Feld32 ändern. Wenn Sie nun den Schalter "32/33 sperren" aktivieren erscheint der Dialog auch, wenn Sie mit der Maus in eines der Felder klicken, oder mit <Pfeil hoch> in das Feld 33 springen.

### 1.6 Verordner (Feld26)

Da der Verordner (Arzt) für eine stimmige Kassenabrechnung immer sauber eingetragen werden muss, fehlen oft die Informationen, wer die (Nach)Refraktion wirklich gemacht hat. Den Refraktionisten können Sie nun in der zweiten Ebene von Feld26 eintragen. Ist ein eigener Refraktionist eingetragen, erscheint vor dem Feld Verordner ein grüner Punkt.

### 1.7 Ratenzahlung

Wenn Sie Ratenzahlungen für einen Kunden abarbeiten und den Button "auf bezahlt setzen" klicken, wird der Betrag der aktuellen Zeile nun auch in der offenen Posten Verwaltung abgebucht. Wenn Sie dieses Verhalten nicht wünschen demarkieren Sie den Schalter "Bei 'auf bezahlt setzen' bei RZ auch offene Posten buchen" in der Lasche Schalter11 der Voreinstellungen.

### 1.8 Gesetzlicher Vertreter

In der zweiten Ebene im Feld05 (Geburtsdatum) können Sie nun mit der F12 Taste einen gesetzlichen Vertreter speichern.

### 1.9 Suche nach Rechnungsgutschriften

Mir <R> gefolgt von einer Zahl können Sie ja nach Rechnungsnummern suchen. "R12" sucht die Rechnungsnummer 12. Nun können Sie auch nach mit "RG" Gutschriftsnummern suchen. "RG12" sucht nach der Gutschrift Nr.12

### 1.10 Pfade

Im Menü unter dem Punkt "?" können Sie sich nun die aktuell vorgegebenen Pfade anzeigen lassen.

### 1.11 Rückgabe aus XC

Wenn Sie den Schalter "Aus XC: PD mit einer Nachkommastelle" in der Lasche Schalter11 der Voreinstellungen gesetzt haben, wir die PD nach der Rückkehr aus XC auf eine Nachkommastelle gekürzt. Dies gilt für die getrennte PD (33.1/33.1) und die Gesamt-PD (66.2)

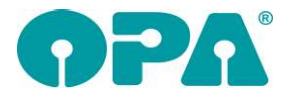

# 1.12 Anwender Aktionskontrolle

Code, Barcode und Kellnerschloss.

Sie können nun in den Vorgaben der AAK den Punkt "Code, Kellnerschloss, Barcode nutzen" aktivieren. Ist dieser Punkt aktiviert, können Sie bei der Anlage von Anwendern in dem Feld "Barcode/Kellnerschloss" einen beliebigen Code hinterlegen. Dies kann ein von Ihnen vorgegebene Text, der Inhalt eines Barcodes oder ein Kellnerschloss sein. Bei der Anmeldung der Anwender an den vorgegebenen Stellen im Programm muss dann nicht mehr der Mitarbeiter ausgewählt und das Passwort eingegeben werden. Man gibt einfach den Code ein (oder liest den Barcode, das Kellnerschloss ein) und der Anwender ist angemeldet.

### 1.13 Addimat Kellnerschloss

Um das Kellnerschloss richtig zu betreiben, hier ein paar Hinweise:

- Jeder Schlüssel hat von Haus aus eine weltweit eindeutige ID und muss nicht beschrieben werden.
- Das Kellnerschloss muss im Modus "keyBoard" betrieben werden. Dies ist die Standardeinstellung
- Bei der Anlage von Mitarbeitern klicken Sie in das Eingabefeld hinter der Beschriftung "(Bar)code/Kellnerschloss:". Stecken Sie dann den Schlüssel in das Schloss und ziehen sie den Schlüssel dann gleich wieder ab. Stören Sie sich nicht daran, dass der Code mit
- "Outout" endet.<br>Beim Einloggen eines Anwenders stecken Sie den Schlüssel in das Schloss und ziehen ihn dann sofort wieder ab. Der Anwender ist dann angemeldet. Je nach Voreinstellung muss er dann wieder manuell abgemeldet werden.

#### 1.14 Anwender Aktionskontrolle

Wir haben weitere Optionen eingeführt. Sie als Anwender müssen für sich entscheiden, welche der Optionen für Sie sinnvoll sind. Alle Optionen zu aktivieren wäre sicher nicht zielführend.

### 1.15 Anwender Aktionskontrolle

Im Bereich Datenschutz wurde die AAK auf die Änderung der Anschriften ausgeweitet. Sie aktivieren diese Prüfung mit der Option "Grundmodul", "Anschriftendaten ändern". Da die Änderung von Anschriftendaten bereits vor der AAK durch ein Passwort geschützt werden konnte gilt: AAK vor eingegebenem Passwort. Verglichen werden: Straße, PLZ, Ort und Hausnummer. In der Bewegungsliste der AAK werden die angenommenen oder abgelehnten Änderungen dokumentiert.

# 1.16 Anwender Aktionskontrolle

Im Bereich Datenschutz wurde die AAK auf die Änderung der Bankdaten ausgeweitet. Sie aktivieren diese Prüfung mit der Option "Grundmodul", "Bankdaten ändern". Verglichen werden: Bankname, Konto, BLZ, IBAN und BIC. In der Bewegungsliste der AAK werden die angenommenen oder abgelehnten Änderungen dokumentiert.

# 1.17 Anwender Aktionskontrolle

Im Bereich Datenschutz wurde die AAK auf den Start des Grundmoduls ausgeweitet. Sie aktivieren diese Prüfung mit der Option "Grundmodul", "Programmstart". Der Vorteil dieser Abfrage ist, dass ein Anwender sich beim Programmstart anmeldet und nach der Eingabe abmeldet und das Programm beendet. So sind alle Änderungen im Grundmodul ohne weitere Abfrage des Anwenders möglich.

### 1.18 Anwender Aktionskontrolle

Im Bereich Datenschutz wurde die AAK auf den Aufruf eines Kunden ausgeweitet. Sie aktivieren diese Prüfung mit der Option "Grundmodul", "Kunden aufrufen". Der Vorteil dieser Abfrage ist, dass ein Anwender sich nach der Eingabe von Stamm- und Kaufdaten abmelden kann. Für den nächsten Kunden muss ein Anwender sich wieder anmelden. So sind alle Änderungen im Grundmodul ohne weitere Abfrage des Anwenders möglich. Voraussetzung ist, dass in den Vorgaben der AAK der Schalter "Angemeldet bleiben" aktiviert ist. Bitte beachten Sie an dieser Stelle, dass eine

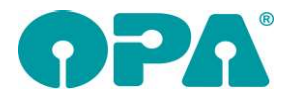

Kundenspeicherung auch automatisch erfolgt, da für Neukunden eine Kunden- und Kaufnummer benötigt wird. Zum Beispiel vor dem Druck des Kombibogens. Daher erfolgt diese Abfrage nicht unbedingt bei der Eingabe von "K" in Feld00.

#### 1.19 DSI

Wenn Sie im Grundmodul einen gesetzlichen Vertreter eingetragen haben und der aufgerufene Kunde ist unter 18 Jahren alt, wird der gesetzliche Vertreter in der Maske mit angezeigt. Der Name des Vertreters wird in der Variablen "Kundenvertreter" an den Druck übergeben.

# 2 Abrechnungsmodul

### 2.1 Rechnungsdruck

Im Grundmodul besteht ja nun die Möglichkeit, einen erweiterten Rabattdialog zu nutzen (Voreinstellungen, Schalter11, Schalter "Andere Darstellung der Rabatteingabe"). Die vier neuen Rabattzeilen werden nun auch im Abrechnungsmodul für den Rechnungsdruck berücksichtigt.

Ergänzen Sie hierzu in den verwendeten Rechnungsformularen die neuen Seriendruckfelder für die Rabatte 9 bis 12:

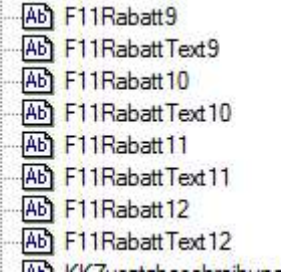

Diese Änderungen gelten auch für den Druck der Kostenvoranschläge.

# 3 Werbung

#### 3.1 Werbespezial und -standardprogramm

Es gibt für die Werbeselektion einen neuen Schalter:<br>Externation mit vorhandener Einwilligungserklärung ausschließen, die dem Briefversand nicht zugestimmt haben

Dieser Schalter soll folgende Konstellation abdecken:

Sie möchten Kunden bewerben, die ggf. noch keine Einwilligungserklärung unterschrieben haben. Kunden, die aber bereits eine Einwilligungserklärung unterschrieben haben und zum Beispiel dem Briefversand NICHT zugestimmt haben, sollen aber nicht angeschrieben werden.

Dieses können Sie nun mit der folgenden Schalterstellung umsetzen:

- Nur Kunden mit vorhandener Einwilligungserklärung selektieren
- Nur Kunden, die Briefversand zugestimmt haben, selektieren
- Kunden mit vorhandener Einwilligungserklärung ausschließen, die dem  $\overline{\mathbf{v}}$ Briefversand nicht zugestimmt haben

#### 3.2 Daten exportieren

Es kann nun auch das Abgabedatum exportiert werden.<br>Rufen Sie dazu in der Liste der selektieren Kunden den Button "Export-Felder einstellen" auf und markieren den Eintrag "Abgabedatum".

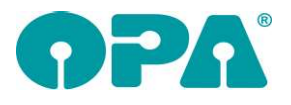

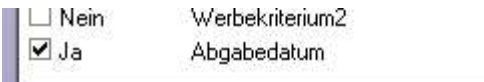

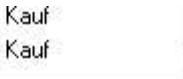

### 3.3 Werbekriterien

In der Werbung können Sie bereits nach den Rabatttexten, die Sie im F11-Rabatt-Dialog hinterlegen können, selektieren.

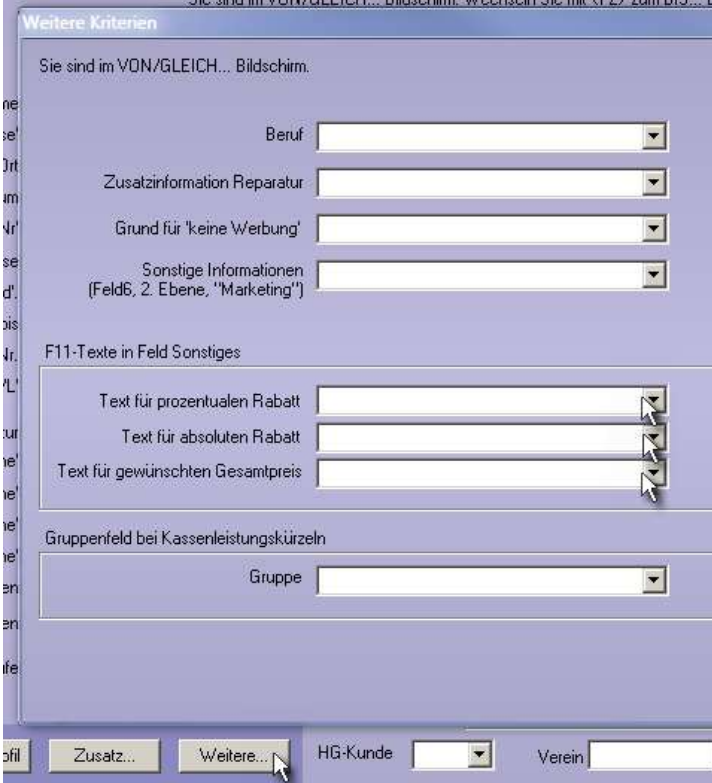

Intern wurde diese Auswertung nun auch für den neuen Rabatt-Dialog mit den sechs Rabattkategorieren erweitert.

# 4 Ladenkasse

### 4.1 Gutscheinverwaltung

Klicken Sie in der Gutscheinverwaltung einen Gutschein doppelt an, so erscheint nun ein Dialog mit den bisherigen Abbuchungen des Gutscheins: eikal

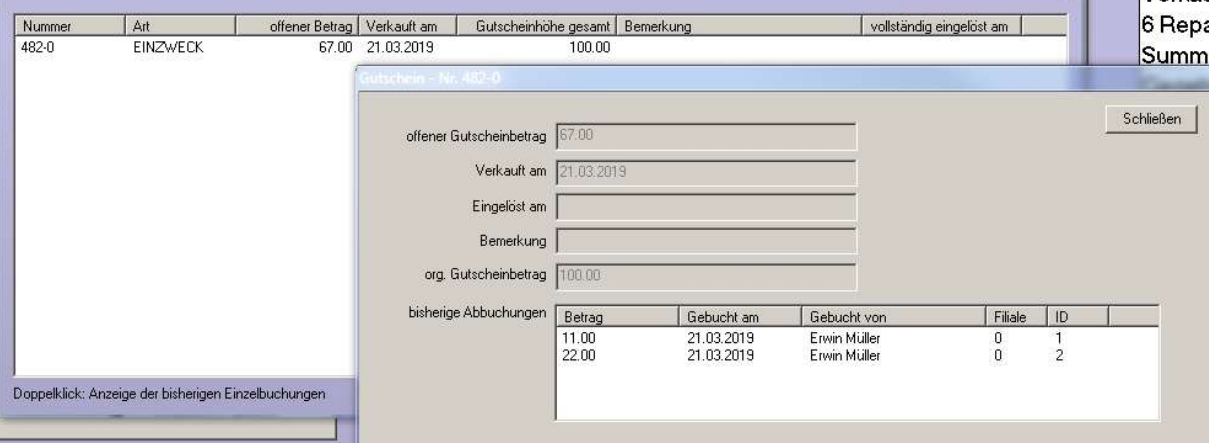

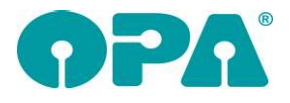

### 4.2 Touchscreen-Ladenkasse

#### 4.2.1 Button-Beschriftung

Wir haben die Beschriftung der Buttons in der mittleren Buttonspalte angepasst, so dass sie nun leichter verständlich sind.<br>Aus "Brillenauftrag" wurde zum Beispiel "Brille über Kfnr.".

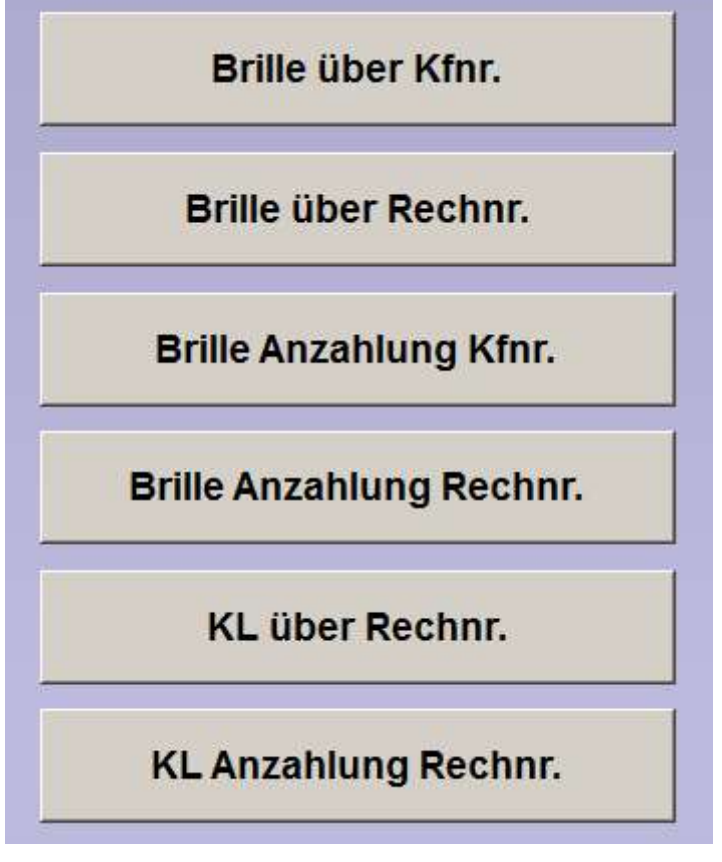

#### 1.1 Tagesabschluss

Wird in der Ladenkasse eine Rechnung gebucht, für dann anschließend noch ein Rabatt gebucht wird, so wird auf dem Tagesabschluss der Rabatt in der Rechnungsliste separat aufgeführt.

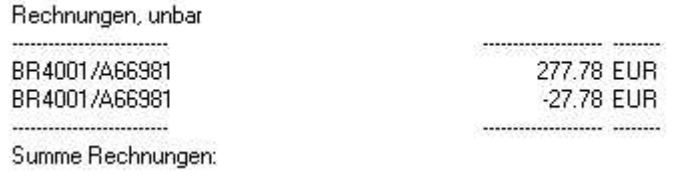

Wird eine Rechnung mit baren und unbaren Bezahlarten gebucht, so wird der Rabatt prozentual aufgeteilt.

### 1.2 Tagesabschluss

#### 1.2.1 Bar-EC-Geldwechsel

Zum besseren Verständnis wird in den angezeigten Daten hinter "Geldwechsel" nun die Richtung des Geldflusses beschrieben. Also zum Beispiel "-Bar, +EC).

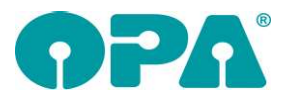

# Handbuchnachtrag 21-19

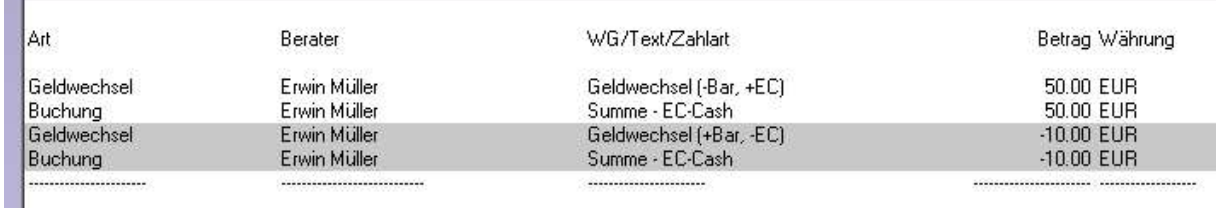

Auf dem Ausdruck des Tagesabschlusses finden Sie diese Unterscheidung bereits:

#### **Bar-EC-Geldwechsel**

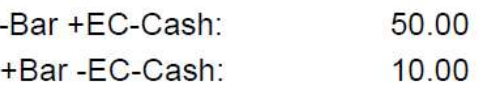

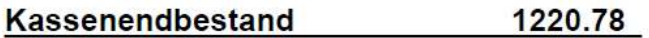

# 2 Glaspreislistenkalkulation

#### 2.1 Preise kalkulieren

Wenn bei einer neuen Kalkulation oder bei "Kalkulation bei Update wiederholen" ein oder mehrere Preise durch die hinterlegte Kalkulation kleiner als 0,00 werden, erscheint bisher schon ein entsprechender Hinweis. Zusätzlich werden dazu nun die betroffenen Positionen angezeigt.

# 3 Kontaktlinse

### 3.1 Laufzettel schnelle Erfassung

In der Variablen "Barcode ReNr" wird nun die Rechnungsnummer des Auftrags als Barcode übergeben. Diesen Code können Sie dann zum buchen der Rechnung in der Ladenkasse eingeben. Wowk.exe, woset.exe

#### 3.2 Kassenblatt

Wenn Sie in den Voreinstellungen, in der Lasche KL10 den Schalter "Abgaben mit Rechnung im Kassenblatt ausblenden" aktivieren, werden in der Liste der Abgaben keine Abgaben mehr angezeigt für die bereits eine Rechnung geschrieben wurde. Da der Vergleich über das Datum geht, werden Abgaben des selben Datums immer ausgeblendet.

### 3.3 Anpassgebühr

Sie können nun in der Anpassung unten eine Anpassgebühr eingeben. Mit dem Button "R" können Sie den eingegebenen Betrag direkt in eine Rechnung überführen.

#### 3.4 Kassenblatt

Wenn Sie den Schalter "Rechnungen mit Gesamtbetrag 0.00 zulassen" in der Lasche KL10 der Voreinstellungen deaktivieren, so können Sie im Kassenblatt keine Rechnung mehr drucken, die einen Gesamtbetrag von 0.00 € hat.

#### 3.5 Kassenblatt

Wenn Sie ein leeres Kassenblatt aufrufen, sehen Sie oben in der Toolbar ganz rechts nun auch den Button "In der Zeit zurück reisen". Wenn Sie auf den Button klicken, können Sie durch alle vorhandenen Rechnungen und Gutschriften des Kunden blättern. Weiterhin können Sie die Daten einer Rechnung/Gutschrift in das leere Kassenblatt übernehmen.

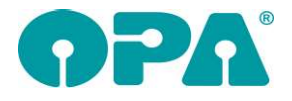

### 3.6 Schnelle Erfassungsmaske

Haben Sie im Ablauf Zusatzpreise für eine Linse hinterlegt, so wird die Summe diese Preise nun unter den Linsenpreisen angezeigt. Die Anzeige erfolgt in eckigen Klammern, leicht grün hervorgehoben.

### 3.7 Kunden nach letzter Kartei löschen

Wenn Sie den Menüpunkt "Kunden nach der der letzten Kartei löschen" wählen, haben Sie nun auch die Möglichkeit Kunden zu filtern. Sie können dabei festlegen, ob Kunden, die keine Karteikarten haben separat ausgewiesen werden.

# 4 Fassungslager

### 4.1 Etikettendruck

Sie können bei der Justierung der Etiketten in den Voreinstellungen unter "Weitere..." nun drei freie Texte für das Etikett eingeben und justieren.

#### 4.2 Inventurvergleichsliste

Wenn Sie den Schalter "VK-Preise in der Inventurvergleichsliste" in der Lasche Fassung4 der Voreinstellungen aktivieren, werden die VK Preise auf der ausführlichen Inventurvergleichsliste mit ausgedruckt.

#### 4.3 Etikettendruck

Beim Druck der Etiketten, können Sie beim EK-Preis das Dezimaltrennzeichen ausblenden lassen. Aktivieren Sie dazu den Schalter "EK ohne Trennzeichen" in der Lasche Formulare1/ Fsg-Etiketten der Voreinstellungen. Hinweis: Wenn Sie diese Option nutzen, sollten leine weiteren Verschlüsselungsoptionen, die sich auf die Darstellung des EK-Preise beziehen, aktiviert sein.

#### 4.4 Umsatzübersicht

In der Umsatzübersicht der Auswertungen können Sie sich nun auch den Netto-EK-Preis (nach Rabatten) anzeigen lassen. Aktivieren Sie dazu bitte den Schalter "EK-Preise in der Umsatzübersicht (auch HW)" in der Lasche Fassung4 der Voreinstellungen.

# 5 Handelswarenlager

### 5.1 Etikettendruck

Sie können bei der Justierung der Etiketten in den Voreinstellungen unter "Weitere..." nun drei freie Texte für das Etikett eingeben und justieren.

#### 5.2 Umsatzübersicht

In der Umsatzübersicht der Auswertungen können Sie sich nun auch den Netto-EK-Preis (nach Rabatten) anzeigen lassen. Aktivieren Sie dazu bitte den Schalter "EK-Preise in der Umsatzübersicht (auch HW)" in der Lasche Fassung4 der Voreinstellungen.

### 5.3 Etikettendruck

Beim Druck der Etiketten, können Sie beim EK-Preis das Dezimaltrennzeichen ausblenden lassen. Aktivieren Sie dazu den Schalter "EK ohne Trennzeichen" in der Lasche Formulare1/Fsg-Etiketten der Voreinstellungen. Hinweis: Wenn Sie diese Option nutzen, sollten leine weiteren Verschlüsselungsoptionen, die sich auf die Darstellung des EK-Preise beziehen, aktiviert sein.

# 6 Statistik

#### 6.1 Mitarbeiterstatistik

In der Lasche Schalter9 der Voreinstellungen gibt es einen Schalter, mit dem Sie für die Auswertung der "Mitarbeiter Einzelberichte" festlegen können, ob Fassungen, die mit "GEG" beginnen mit

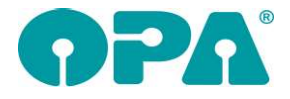

ausgewertet werden sollen. Die Wirkung dieses Schalters wurde nun auch auf die "normale" Mitarbeiterstatistik ausgeweitet.

# 7 Auftragsverfolgung

#### 7.1 Terminliste

Wenn Sie auf einen Eintrag in der Liste doppelt klicken, können Sie nun auch den Status ändern.

# 8 SMS

### 8.1 Online Kalender

Mit dem Platzhalter #70 können Sie den Link zu Ihrem online-Kalender in eine SMS integrieren.

# 9 OPA-XChange

# 9.1 XX Zeiss i.Com Mobile Form und FSW Import INTERN

Beim Einlesen Daten aus i.Com Mobile oder Visuconsult wurde das Datum falsch eingelesen und so konnte es beim Versenden der Daten zu Fehlern kommen, die das Zeitformat betreffen.

### 9.2 Zentrierung und Formdaten an Zeiss i.Com Mobile und Visuconsult senden

In den Voreinstellungen zu Opa-XChange in der neuen Lasche "Schnittstellen 6" finden Sie ab Opa-Version 13/19 die Einstellungen für Visuconsult und i.Com Mobile.

Aktivieren Sie hier die Option "Form und Zentrierung beim Anlegen oder Verknüpfen übergeben", so werden wie bei der Option der Übergabe Refraktionsdaten, diese Informationen als "Centration" an die Zeiss-Software übergeben, wenn Sie die Funktion in der rechten Icon-Liste in Opa-XChange "Visuconsult Kunde anlegen" benutzen.

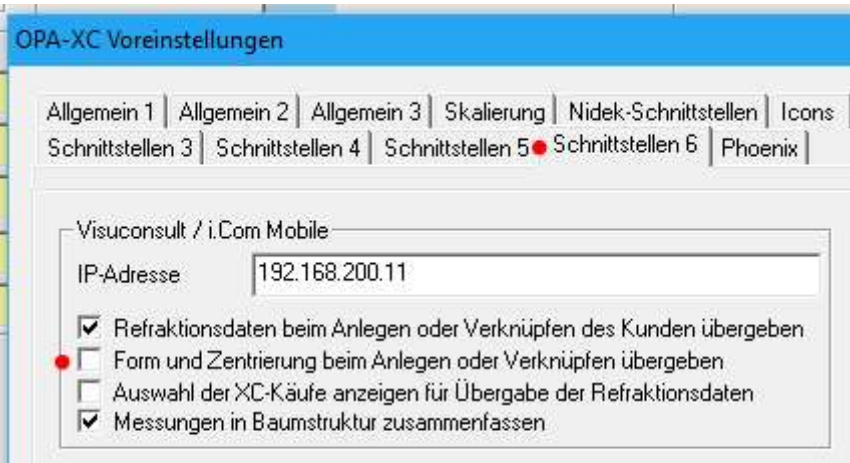

Bei der Funktion in der rechten Icon-Liste für den Export "Übergabe an Visuconsult" werden Refraktionsdaten und Zentrierdaten an einen verknüpften Kunden in der Zeiss-Software übergeben. Wir kein verknüpfter Kunde gefunden, können Sie einen Kunden zuordnen oder neu anlegen und anschließend die Daten übergeben.

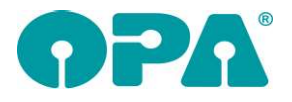

#### Bestellung:

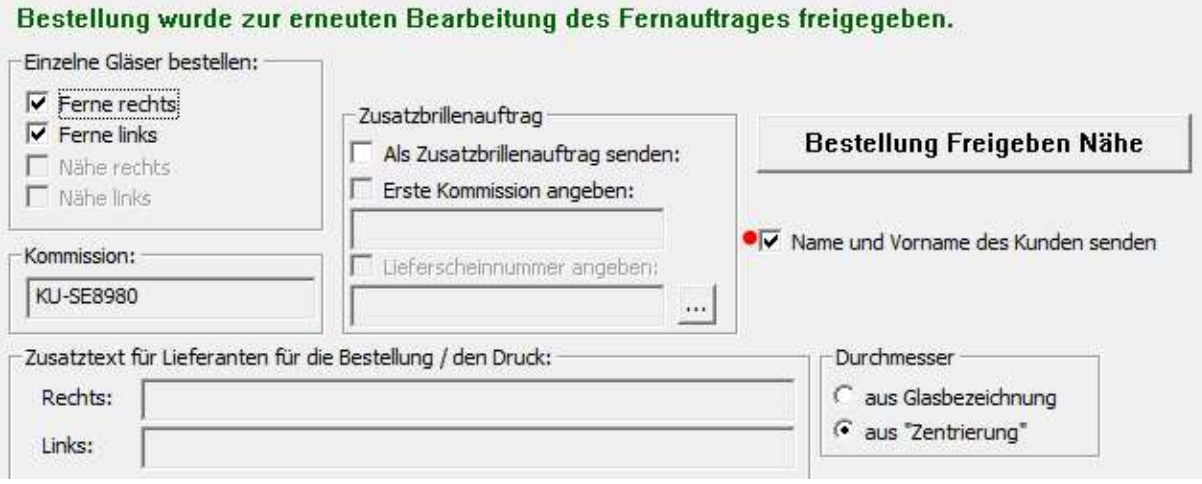

#### 9.5 Objektive Refraktion

Die objektiven Refraktionsdaten aus Opa-XChange werden mit denen unter "GW" (Gebrauchswerte) im Grundmodul synchronisiert.

### 9.6 XX Easyscan - Bildimport auch beim Review

In den Voreinstellungen zu Opa-XChange können Sie in der Lasche "Schnittstellen 2" aktivieren, dass auch beim Aufruf aus OPA zum Auswerten (Review) im Anschluss nach zu importierenden Aufnahmen gesucht wird und diese dann importiert werden:

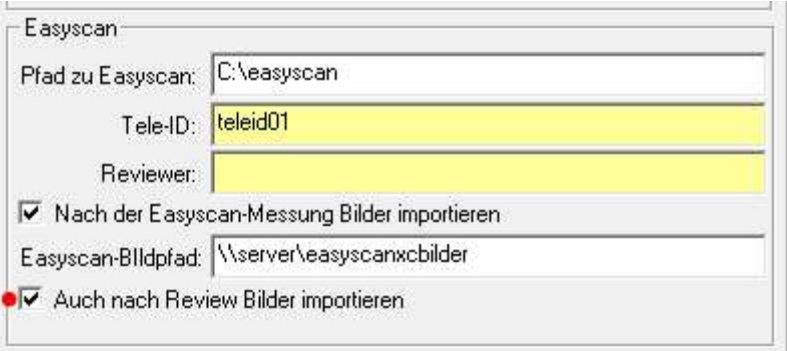